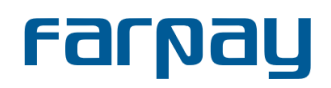

### Indholdsfortegnelse

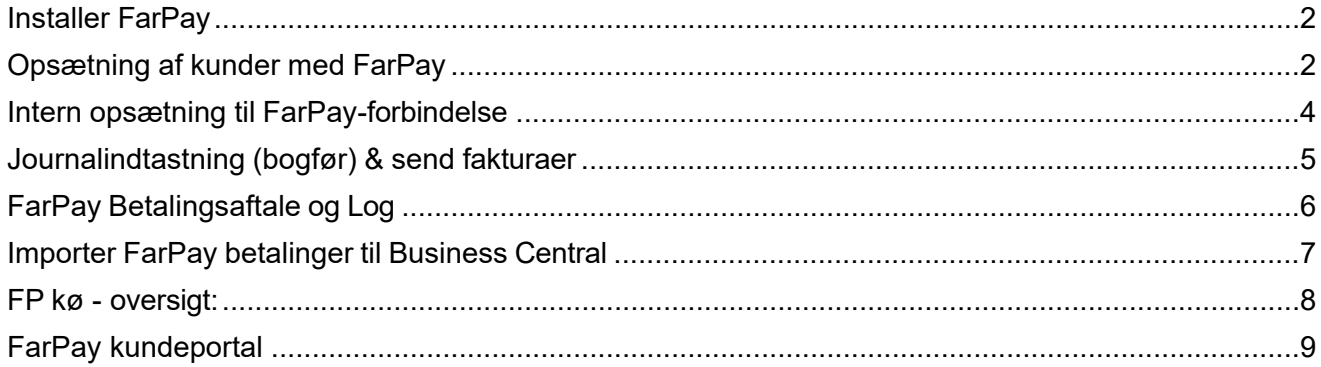

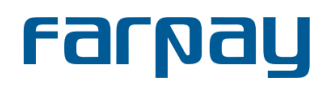

#### <span id="page-1-0"></span>*Installer FarPay*

- Tryk på søgefunktionen i øverste højre hjørne i Business Central.
- Søg på **Markedsplads for Udvidelser** og søg derefter på **FarPay**.
- Følg instruktionerne for at installere programmet i Business Central.
- For at kunne installere udvidelser í Business Central, så skal brugeren have "SUPER" rettigheder til alle regnskaber i miljøet og være "Essentials" bruger.

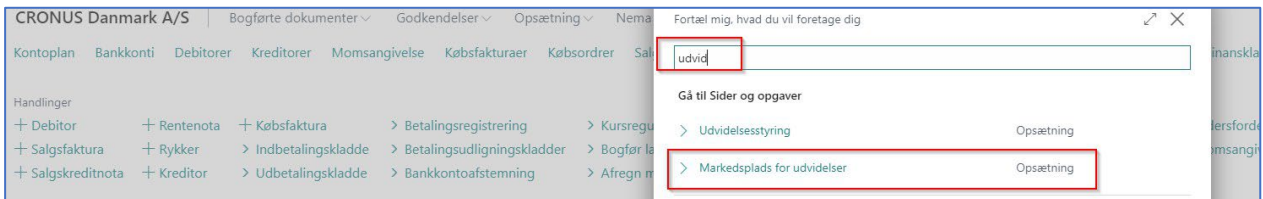

#### <span id="page-1-1"></span>*Opsætning af kunder med FarPay*

- Gå ind i **Debitorer** og søg enten efter en eksisterende kunde eller opret en ny.
- For at sikre, at kunden er sat op til **FarPay**, skal du finde **Dokumentafsendelsesprofil** under **Generelt**. Sørg for, at denne funktion har **FarPay** opsat *(eller at blank er som standard Farpay)*. Hvis man har mange debitorer i Business Central og alle skal have dokumenter sendt med FarPay, er det nemmest at lave, at *blank som standard er Farpay.* Så undgår man at skulle gå igennem alle debitorer hver især.
- Følgende oplysninger er nødvendige for FarPay fakturering & betaling *(både Adresse, Kontakt og Fakturering).*
	- **Adresse (obligatorisk):** Fysisk adresse *(land, by osv.)*.
	- **GLN# (Valgfrit):** Kunden kan få dette fra FarPay.
	- **CVR# (Valgfrit):** En virksomheds ID-nummer.

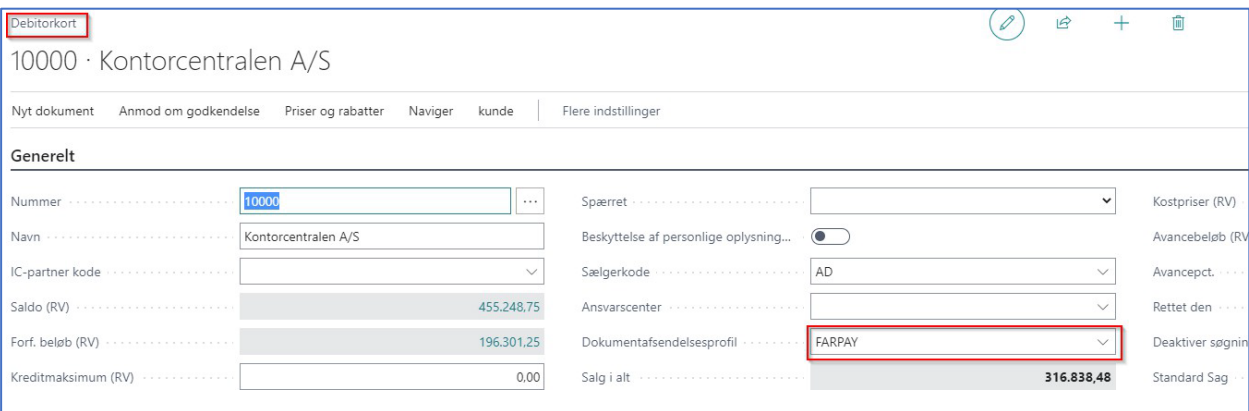

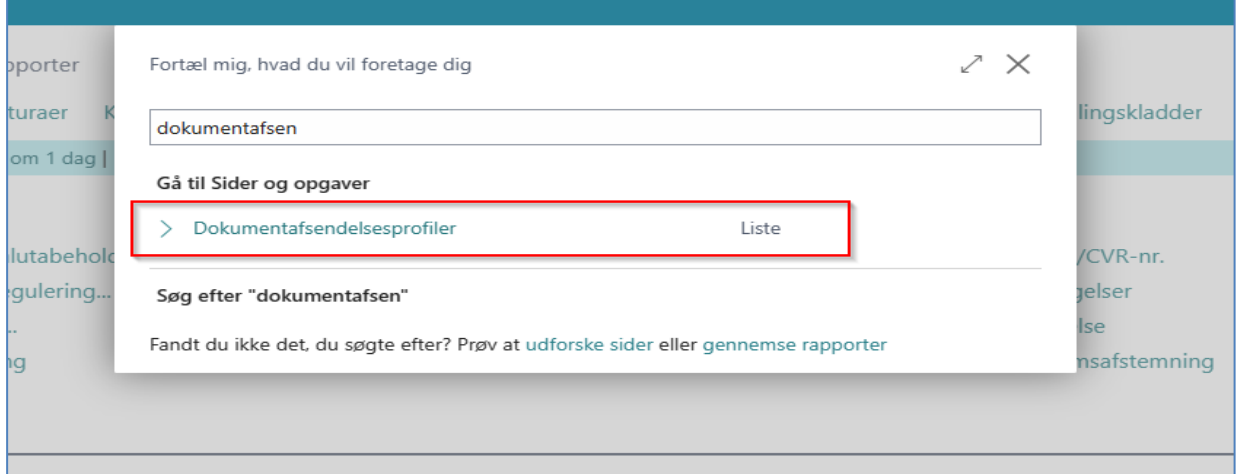

# **Farpay**

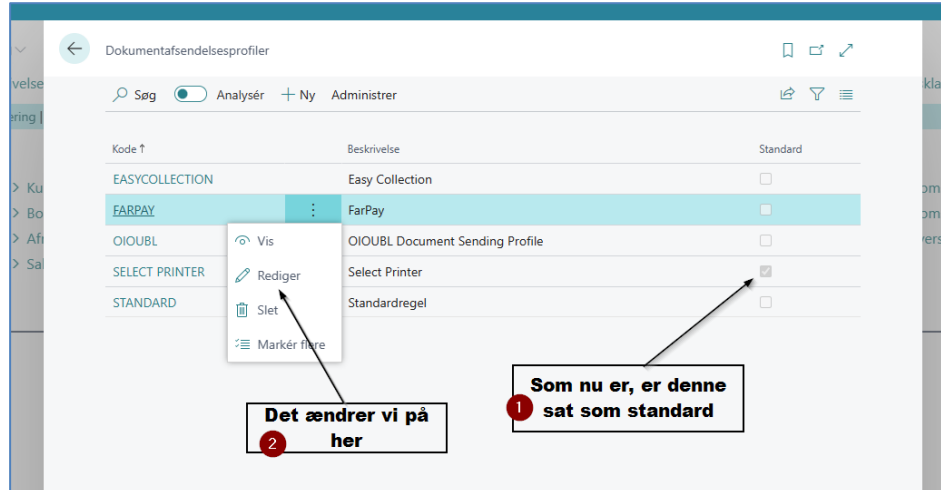

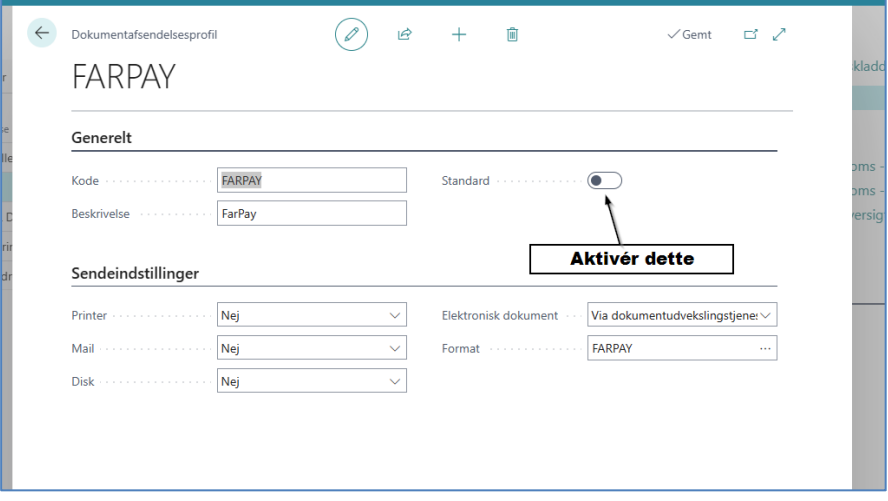

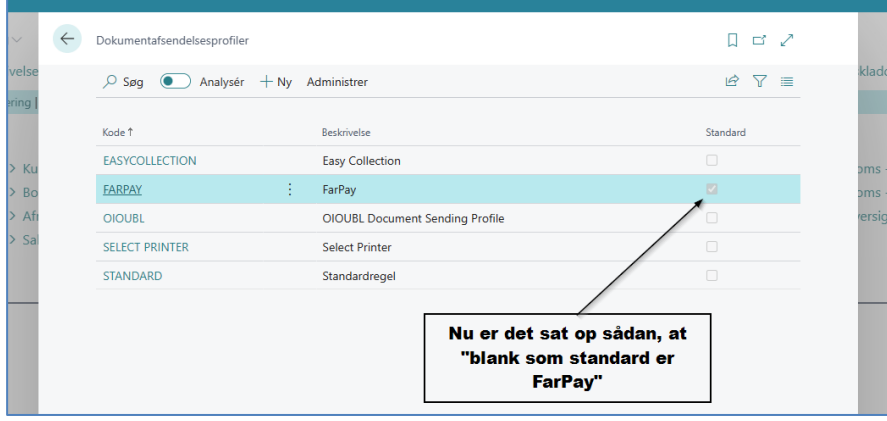

# **Farnay**

#### <span id="page-3-0"></span>*Intern opsætning til FarPay-forbindelse*

- Søg efter **"farpay opsætning"** eller **"farp ops"** i søgefunktionen.
- Hvis du ikke allerede er registreret hos FarPay, så skal du udfylde "**FarPay Startup Wizard**" med dine oplysninger. Din virksomhed oprettes så hos FarPay, og du vil modtage en velkomstmail fra FarPay. Velkomstmailen giver dig oplysninger om FarPay's kundeportal og hvordan du logger ind der. Vi vil komme nærmere ind på FarPay's kundeportal i et senere afsnit i denne vejledning.
- Følgende er nødvendige for at sikre, at forbindelsen fungerer korrekt med **FarPay**:
	- o **FI-kreditornr.**: Det kan du få i din bank.<br>○ **Virksomhedsoplysninger**: Denne kopi
		- **Virksomhedsoplysninger**: Denne kopieres automatisk fra forsidens opsætning *(Indstillinger knap og derefter virksomhedsoplysninger).*
	- o **Webservice API-nøgle**: Log ind på din **[FarPay's](https://app.farpay.io/) portal**, hvor du trykker på "**Indstillinger**" for få fat i API-nøglen.
	- o Alle andre oplysninger er valgfrie såsom:
		- Hvilken besked der skal medtages *(hvis nogen)* på **fakturaen**.
		- Planlæg tid til at køre/sende fakturaer *(kun nødvendig, hvis data er for tunge til at køre i løbet af dagen).*
		- Andre praktiske opsætningsfunktioner designet til dine aktiviteter.

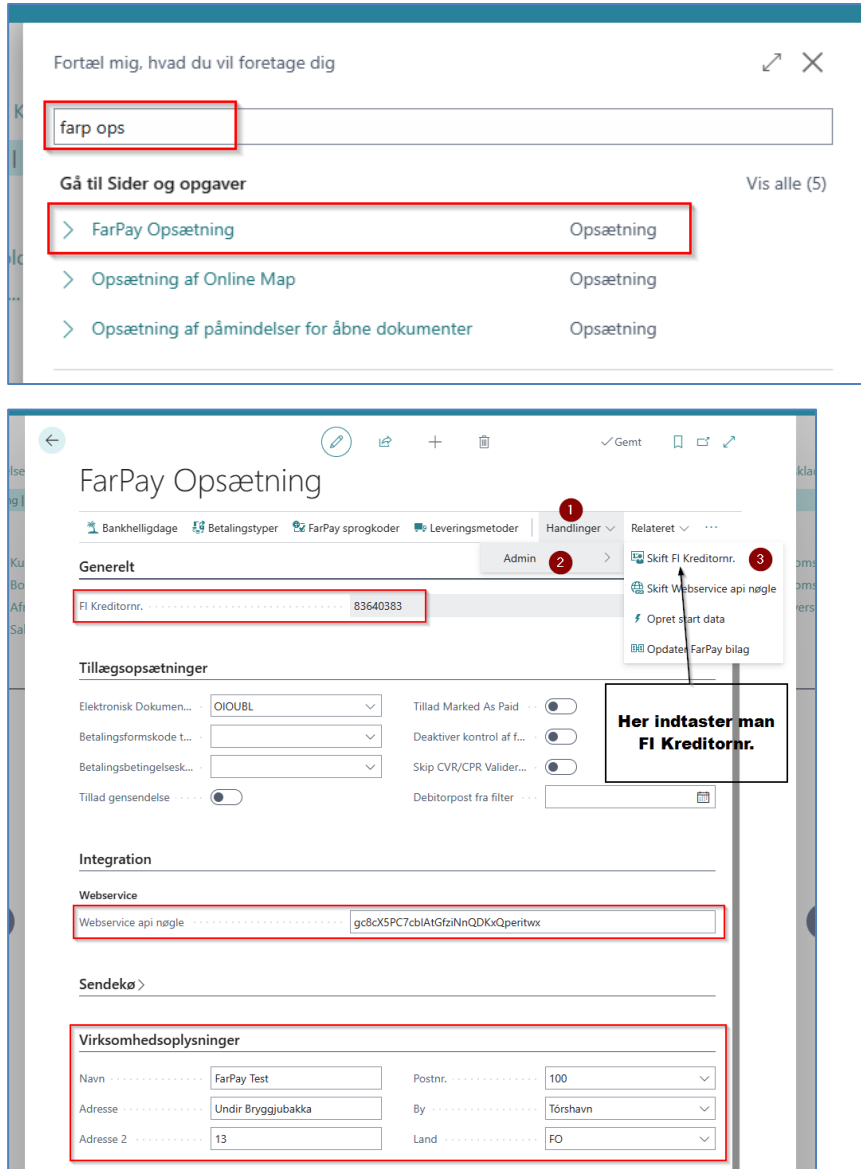

**Du er nu sat op til at køre FarPay**

### **Farnau**

#### <span id="page-4-0"></span>*Journalindtastning (bogfør) & send fakturaer*

- Opret en normal salgsordre *(Salgsfaktura)* for en kunde.
- Hvis kunden er sat op til **FarPay**, skal afkrydsningsfeltet automatisk vises under **fakturanummeret**.
- Du kan deaktivere det på individuelle **fakturaer**, hvis det er nødvendigt.
- Journalindtastning *(Bogfør/F9)* fakturaen *(Salgsfaktura).*
- Fakturaen er nu i systemet og er klar til at blive sendt via **Farpay**:
	- o Gå til dit dashboard og find **FP.Sendekø** funktion.
	- o Dette skulle nu åbne en liste over alle **fakturaer** i systemet klar til at blive sendt ud.
	- o Du skal blot gå ind og sende dem ud. **FarPay** modtager dem nu og tager sig af resten *(FarPay sender e-mail, elektronisk faktura osv....).*
	- o Du kan udsende alle eller udvalgte **fakturaer** efter behov.

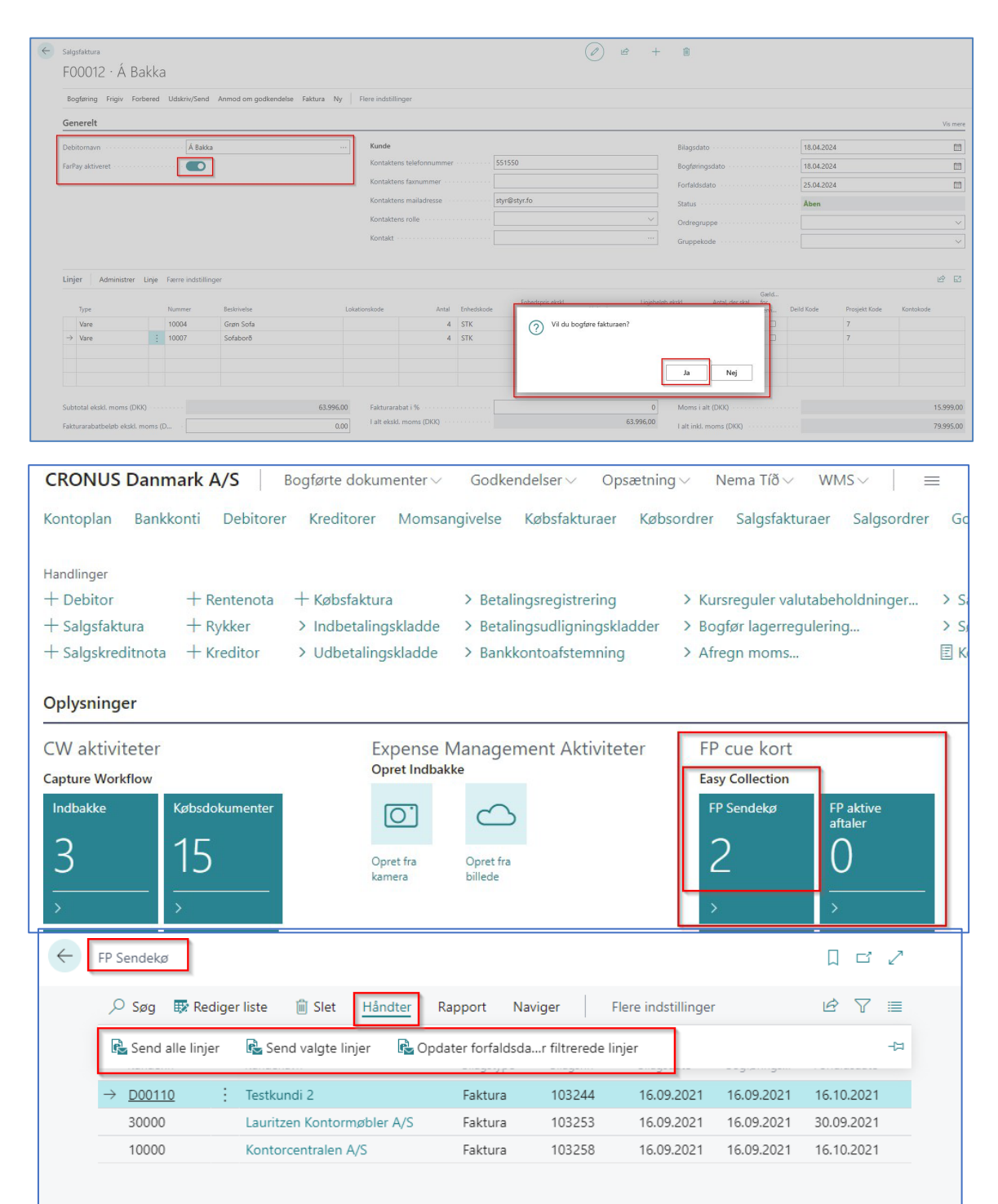

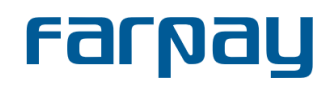

#### <span id="page-5-0"></span>*FarPay Betalingsaftale og Log*

- Denne funktion giver os mulighed for at sætte kunder på en betalingsplan gennem FarPay for automatiske betalingstjenester:
	- o Gå til en kunde *(debitor).*
	- o Under **kunde** klik **FarPay betalingsaftale og Log**.
	- o Her kan du anmode om **betalingsftale** med en kunde.
		- Send via Link *(Send anmodning til at oprette betalingsaftale).*
		- Manuelt (Opret betalingsaftale kræver betalingsselskabets godkendelse).
	- o Du kan også se loghistorikken for alle fakturaer, betalingsaftaler m.m.

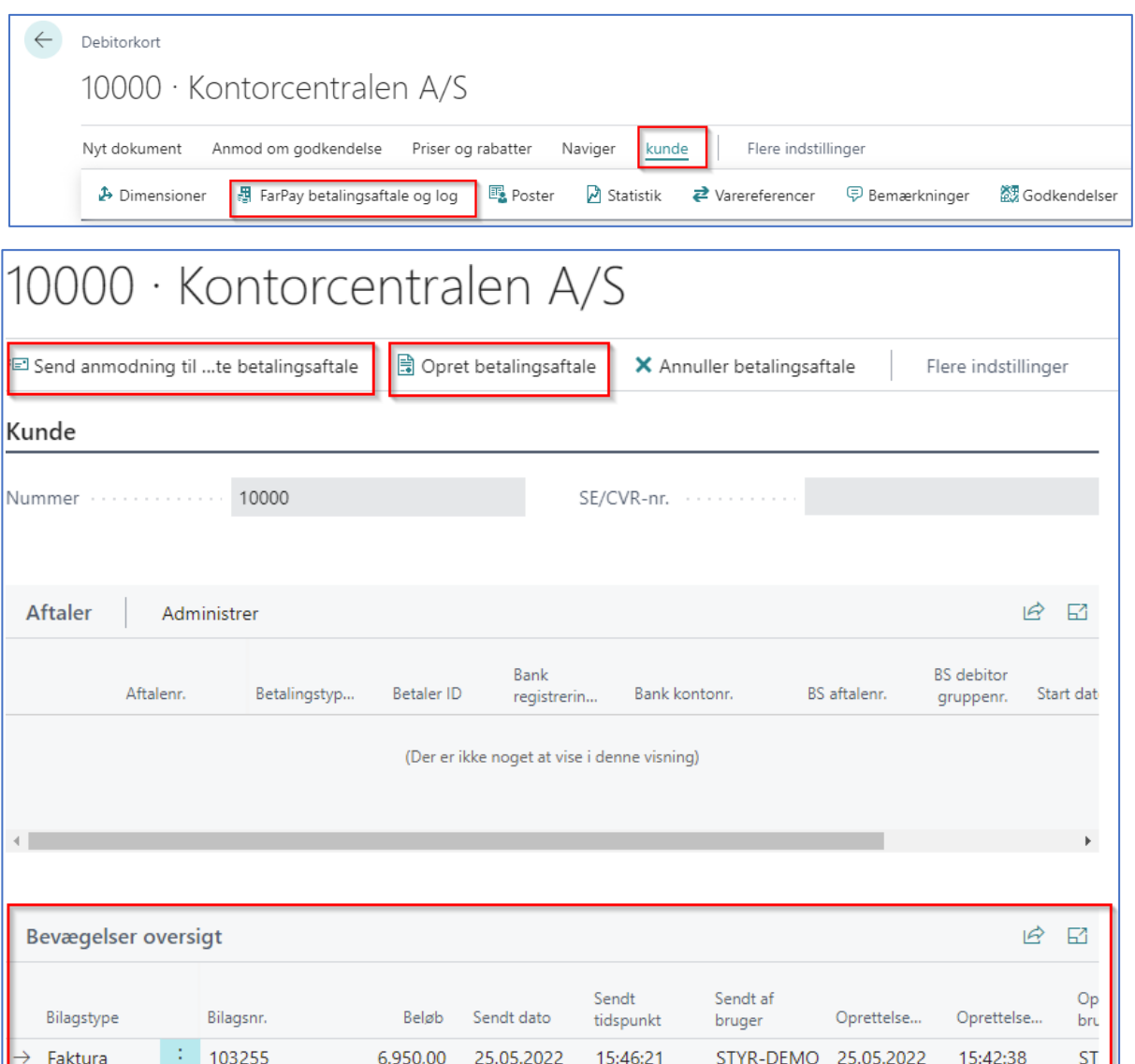

25.05.2022

15:54:06

STYR-DEMO 25.05.2022

 $ST$ 

15:54:06

# **rarpay**

#### <span id="page-6-0"></span>*Importer FarPay betalinger til Business Central*

- Gå til **Indbetalingskladder** og åbn skabelonen.
- Under **Handlinger**, klik på **Funktion** og derefter **FP-indbetalinger**.
- Denne funktion åbner et vindue med alle kundebetalinger via **FarPay**, der endnu ikke er bogført *(opdateres typisk en gang om dagen).*
- Åbn en betaling, og den vil automatisk udfylde felterne. Herfra udføres det normale arbejde, der kræves (check betaling, saldo, original faktura osv.) og derefter Journalindtastning/**Bogfør**.

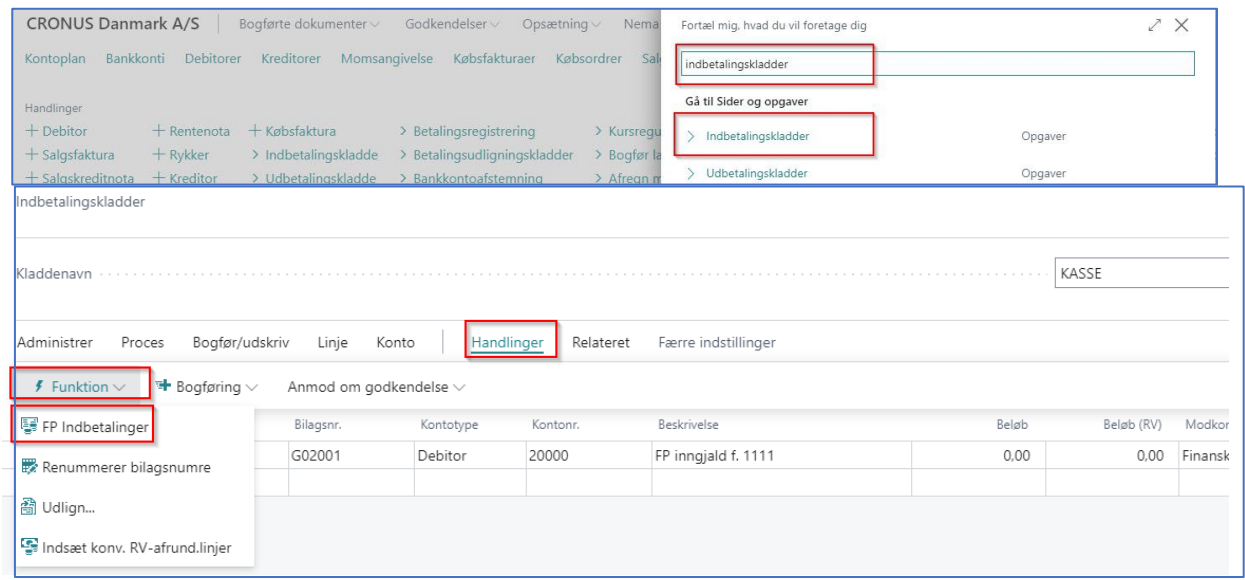

#### Alle indbetalingsfiler findes stadig.

Vælger du **Handlinger -> FarPay Indbetalinger**, og alle filer er indlæst, ser den sådan ud:

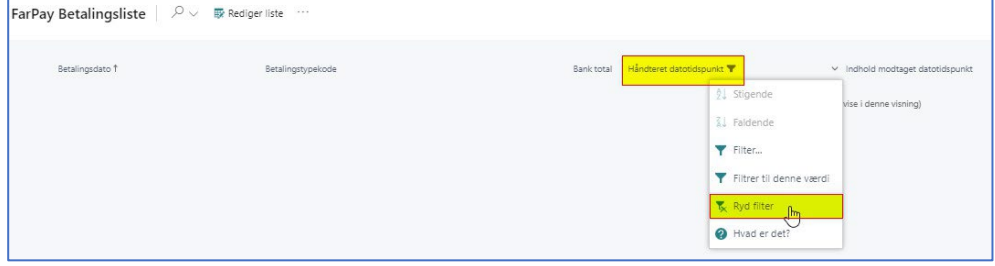

Tryk på **Ryd filter**, og alle filer kommer frem. Derefter kan du sortere i dem.

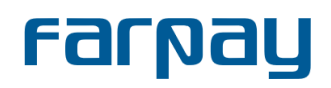

#### <span id="page-7-0"></span>*FP kø - oversigt:*

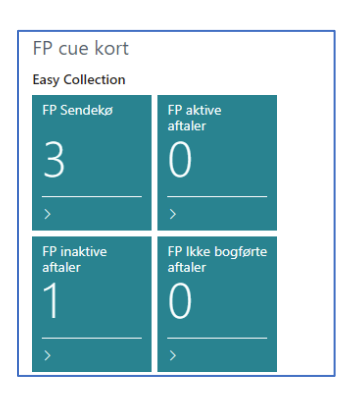

- **FP Sendekø**: Som nævnt i faktureringsafsnittet, vil fakturaen komme i denne boks efter at have ramt **Bogfør**. Herfra kan du sende fakturaen via FarPay.
- **FP Aktive Aftaler**: En komplet liste over kunder, der har betalingstjenester.
- **FP Inaktive Aftaler**: Hvis du manuelt anmoder om en betalingstjeneste til en kunde, skal den gennemgå en godkendelsesproces gennem et betalingsservicefirma *(f.eks. BS/LS)*. Det vil gå i denne boks, indtil godkendelsesprocessen er fuldført.
- **FP ikke bogførte aftaler**: Oversigt over betalingsserviceaftaler, der er aktive. Se på listen og tryk på **"bogfør",** hvis du er klar. Derefter vil det gå ind i systemet på kundebasis.

# **rarpay**

### <span id="page-8-0"></span>*FarPay kundeportal*

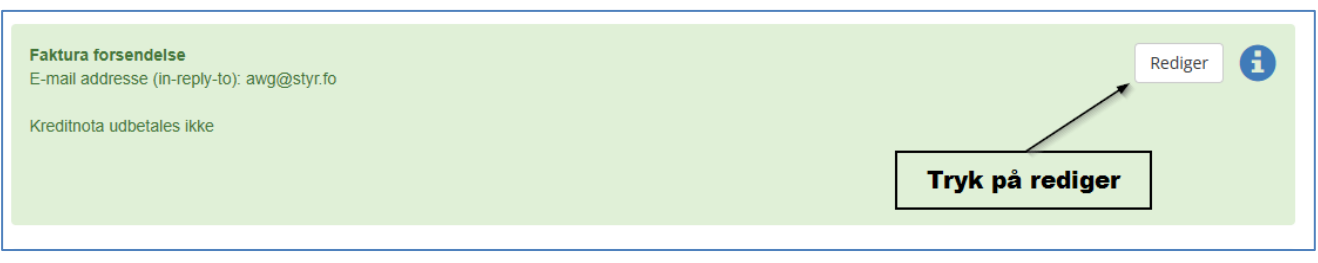

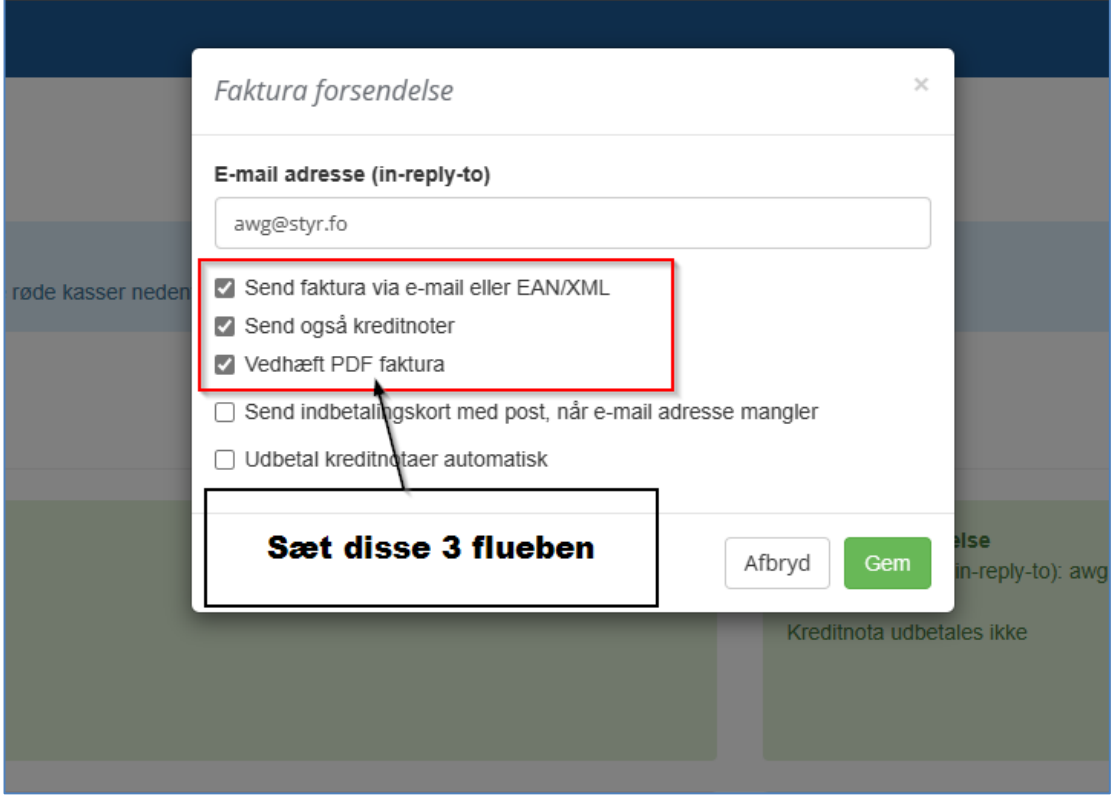